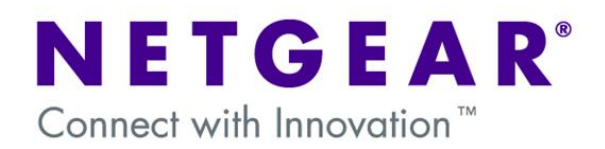

# **Layer 2 / Layer 3 switches and multi-SSID multi-VLAN network with traffic separation**

This document describes the steps to undertake in configuring a Layer 2/Layer 3 switch (in this document a FMS7382S with firmware 7.3.1.7) and a WNDAP330 to host a multi-SSID and multi-VLAN network.

The solution will allow separating the Wireless traffic and Wired traffic of each of the VLANs configured, from any other VLAN which will exist on the Wired or Wireless LAN.

The diagram below shows a typical scenario.

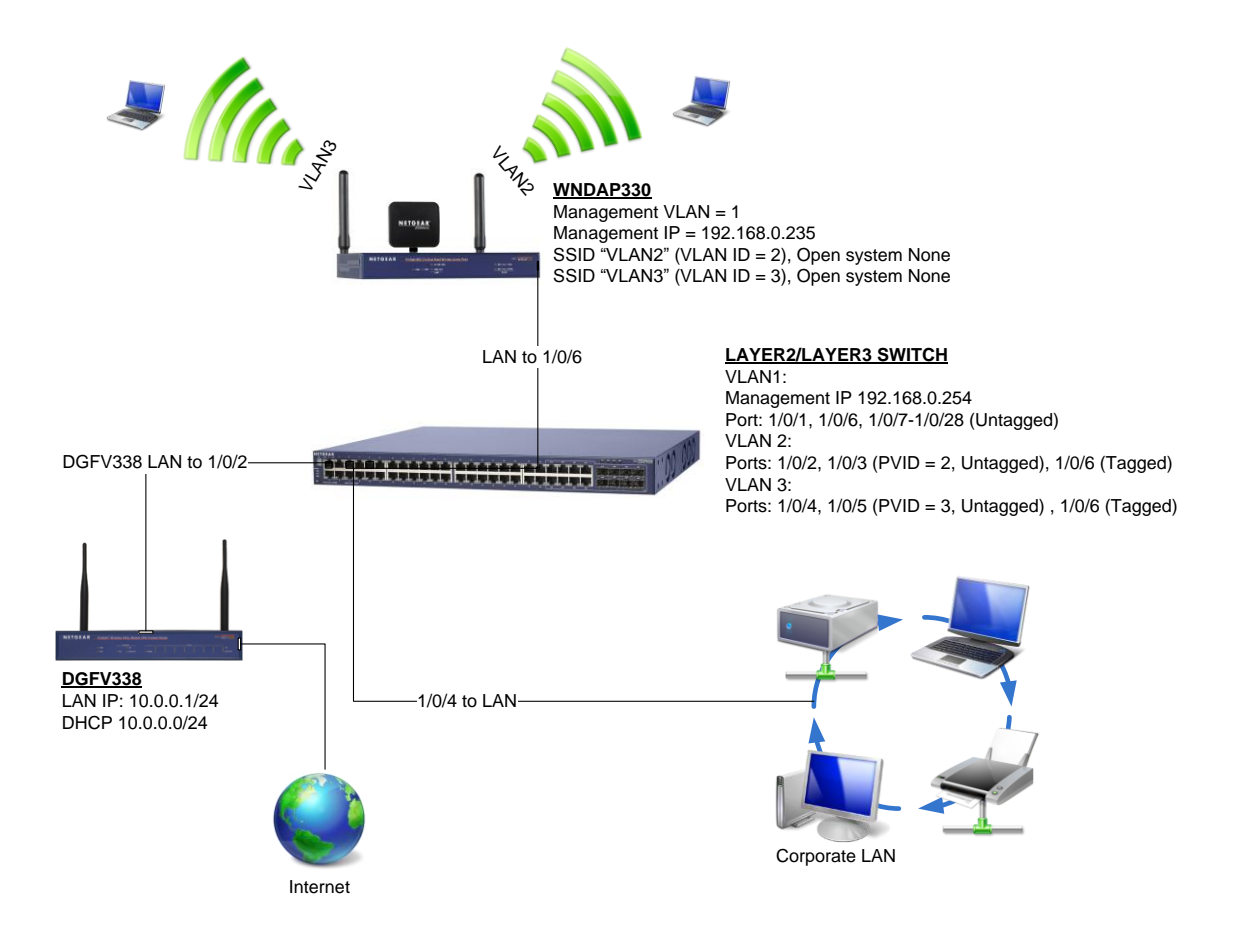

# **Table of Contents**

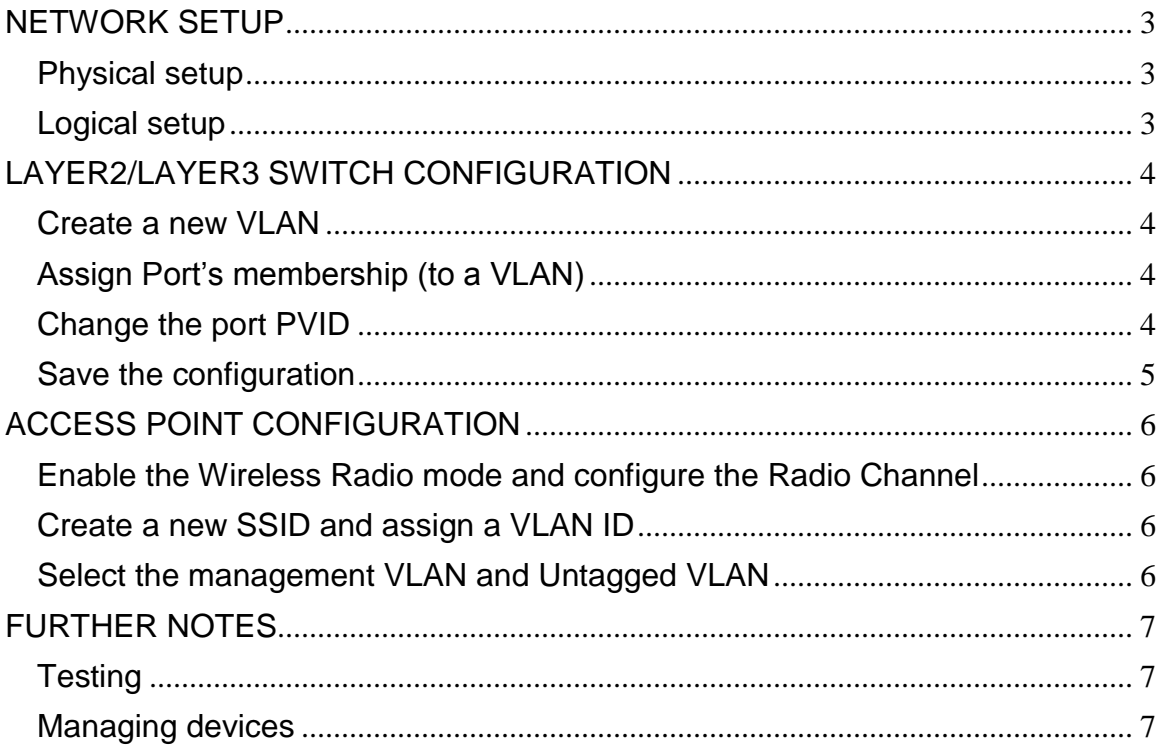

# <span id="page-2-1"></span><span id="page-2-0"></span>**NETWORK SETUP**

#### Physical setup

DGFV338 connected to port 1/0/2 on Layer2/Layer3 switch

Corporate LAN connected to port 1/0/4 on Layer2/Layer3 switch

WNDAP330 connected to port 1/0/6 on Layer2/Layer3 switch

<span id="page-2-2"></span>Logical setup

DGFV338

LAN IP: 10.0.0.1/24 DHCP: 10.0.0.0/24

# WNDAP330

Management  $VLAN = 1$ Untagged  $VLAN = 1$ LAN management  $IP = 102.168.0.235$ SSID **VLAN2** (VLAN ID=2), Network authentication (Optional) SSID **VLAN3** (VLAN ID=3), Network authentication (Optional)

Layer2/Layer3 switch

Model: FSM7328S (or any Layer2, Layer3 switch) Firmware: 7.3.1.7 (or above) VLAN1 Management IP = 192.168.0.254 Ports = 1/0/1, 1/0/6-1/0/28 (All ports untagged) VLAN2 Ports = 1/0/2, 1/0/3 (PVID = 2, Untagged), 1/0/6 (Tagged) VLAN3 Ports = 1/0/4, 1/0/5 (PVID = 3, Untagged), 1/0/6 (Tagged)

# **LAYER2/LAYER3 SWITCH CONFIGURATION**

### <span id="page-3-1"></span><span id="page-3-0"></span>Create a new VLAN

### **NETGEAR**

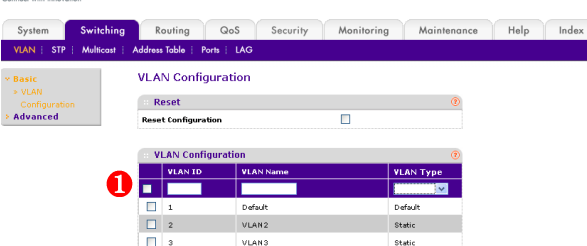

- . Access the VLAN configuration via Switching, VLAN, Basic.
	- $\bullet$ **Input the VLANID, VLAN name and** select **static** as the VLAN type and click on Add. Repeat the process for each VLAN that needs to be created.
	- The picture shows the summary after  $\bullet$ VLAN2 and VLAN3 have been created.

### <span id="page-3-2"></span>Assign Port's membership (to a VLAN)

### **NETGEAR**

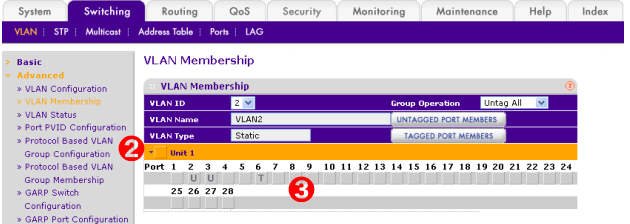

- Access the VLAN Membership page via  $\bullet$ Switching, VLAN.
- **2** Select the relevant VLAN ID and click  $\bullet$ on the little arrow symbol beside Unit 1 (this will expand the menu showing the list of available ports).
- $\bullet$ **B** Click on the gray area below each port until the relevant selection is set  $(U =$ Untagged,  $T = Tagged$ ,  $Gray = No$ selection).
- Click on Apply.  $\bullet$

Note: The picture shows the membership settings for VLAN2 as per our scenario. Repeat the procedure for VLAN 3 and VLAN1.

# <span id="page-3-3"></span>Change the port PVID

# **NETGEAR**

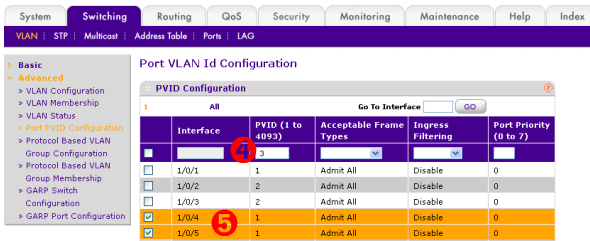

- Access the Port PVID configuration page  $\bullet$ via Switching, VLAN.
- GSet the PVID to the value for the relevant VLAN (For example VLAN 3 PVID will be 3).
- $\bullet$   $\bullet$  Select the ports that will be assigned with the above PVID (in our scenario ports 1/0/4 and 1/0/5 are in VLAN3).
- Click on Apply.

#### *Version 1.0*

# <span id="page-4-0"></span>**NETGEAR**

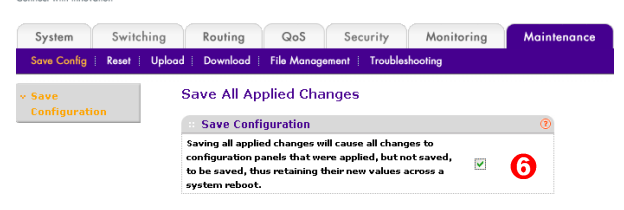

- $\bullet$ Access the Save Config page via Maintenance.
- **O**Tick the box appearing within the Save  $\bullet$ Configuration option.
- $\bullet$ Click on Apply.

Note: Failing to Save the configuration will incur in a loss of all the changes made should the unit reboot.

# **ACCESS POINT CONFIGURATION**

### <span id="page-5-1"></span><span id="page-5-0"></span>Enable the Wireless Radio mode and configure the Radio Channel

# NETGEAR'

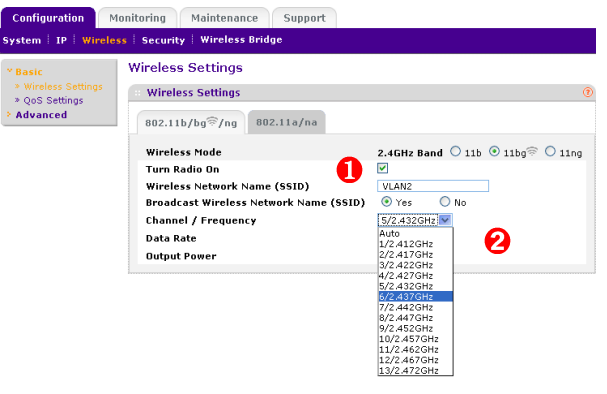

# <span id="page-5-2"></span>Create a new SSID and assign a VLAN ID

# **NETGEAR**

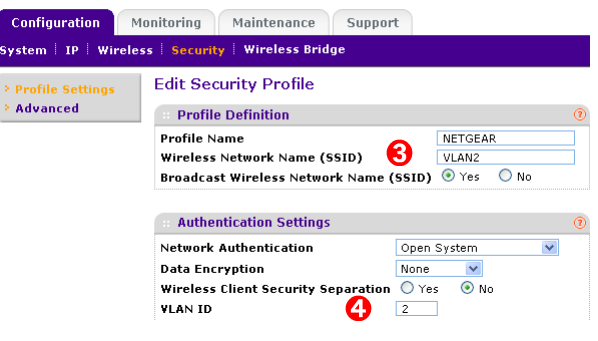

- **O** Enable the Radio (by default its turned  $\bullet$ on under 2.4GHz) for the relevant wireless technology that will be used.
- **@Select the proper Channel.**
- Click on Apply

- Access the Profile settings Page via  $\bullet$ Configuration, Security.
- **B**Edit each profile (one per VLAN) and  $\bullet$ change the SSID name to be relevant (i.e. **VLAN2** , **VLAN3**).
- **e**Select the VLAN ID based on the VLAN  $\bullet$ which the SSID will associate to.
- $\bullet$ Click on Apply.

Note: The Network authentication settings are optional.

#### <span id="page-5-3"></span>Select the management VLAN and Untagged VLAN

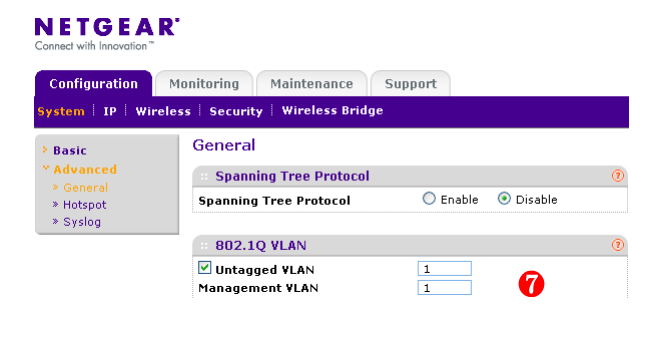

**O** Ensure the Untagged and Management  $\bullet$ VLAN are set correctly depending on the network requirement.

Note: In our scenario VLAN 1 will be used for Management as our managing PC will be connected to a port in VLAN1 on the switch

# **FURTHER NOTES**

## <span id="page-6-1"></span><span id="page-6-0"></span>**Testing**

Testing can be performed by connecting a Wireless client to each of the SSID alternatively (i.e. VLAN2, VLAN3) and try to ping a device in the VLAN associate to such SSID.

Ensure the Wireless client obtains an IP address from a DHCP server or hard-code an IP address relevant to the VLAN the Wireless client will be connecting to.

In this scenario, when connecting to VLAN2, the Wireless client should obtain the TCP/IP settings from the DGFV338 DHCP server and be able to ping the DGFV338 LAN address; if available the Wireless client should also be able to access the Internet

### <span id="page-6-2"></span>Managing devices

### DGFV338

The unit will be managed via a device (wired or wireless) connected to VLAN2 only

### WNDAP330

The unit will be managed, upon being configured, from a device (wired or wireless) connected to a port in VLAN1 on the Layer2/Layer3 switch as VLAN 1 is the management VLAN for the Access Point

### Layer2/Layer3 switch

The unit will be managed connecting to a port in VLAN1, as this is the management VLAN